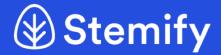

# Student Quick Start Guide

Follow these steps to familiarize yourself with the Stemify Platform.

You'll always have access to the Stemify Knowledge Base and User Support by clicking the grey Help Icon in the bottom right corner, or you can go directly to the Knowledge Base.

#### The Student Dashboard

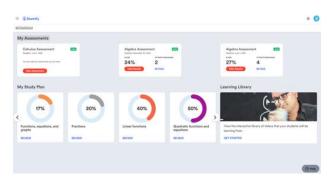

Upon logging in with your student account, you'll land on the The Student Dashboard which displays **My Assessments** - these are the assessments that have been assigned to you, as well as My Study Plan - a Personalized Study Plan that is automatically generated for you once you have completed at least one assessment and is based on your assessment results.

Before you begin taking your first Placement Assessment, you can choose to begin by taking the Diagnostic Quiz. This short quiz can help you determine which Placement Assessment is best suited for you.

## Taking an Assessment

You'll begin an assessment by clicking on the red **Take Assessment** button displayed at the bottom of the assessment card on the dashboard. A welcome page will be displayed that provides you with details about the assessment rules and criteria. Click Begin Assessment.

It is important to note that once you begin

an assessment, you must complete it. Partially completed assessments will be counted as a full attempt.

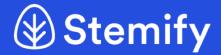

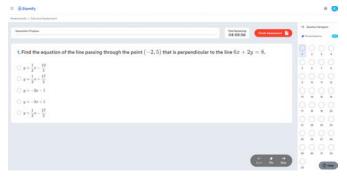

### **Assessment Navigation**

Once you've entered the assessment you can begin to answer questions by selecting the radio button next to an answer. After selecting an answer, click **Next.** This will move you to the next question. You can also pin questions to come back and spend more time and / or change your answer. Once you've gone through all the

questions, you'll see a popup window allowing you to Submit the assessment.

#### **Assessment Results**

Once you complete the assessment your score and a breakdown of your performance by topic is displayed. You can also see the cooling down period (the number of days you must wait before re-taking the assessment) and the attempts remaining (if applicable). You're now ready to review your **Personalized Study Plan**.

Click on **View Next Steps** to begin working through your Personalized Study Plan.

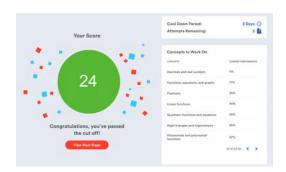

## Personalized Study Plan

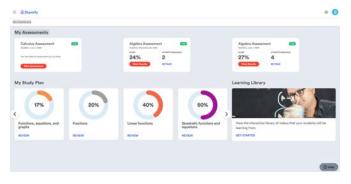

the plan until you see a topic with results.

Your **Personalized Study Plan** identifies the specific topics where you have the greatest need for improvement and creates a clear and efficient learning pathway to meet your specific knowledge goals. To begin working through the study plan, click the blue **Review** link underneath any of the topic cards displayed in the plan. Note: Scroll through

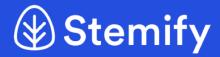

#### **Working your Personalized Study Plan**

You'll be directed into the set of topics needed to fill your knowledge gaps. Click into the first video and click **Play.** Each lesson consists of an instructional video, embedded video quiz questions, and practice problems. Learning objectives for the lesson are shown in the bottom left corner of the screen.

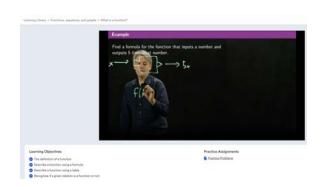

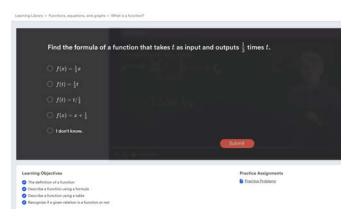

Each video lesson has at least one embedded quiz question that you will be asked to answer. If you answer the question incorrectly, you will be taken back to the specific section of the video that explains the concept which you had trouble with. Each wrong answer in the platform is tagged so that you will be redirected to different sections of the video depending on the wrong answer you selected.

Once you have completed the video lesson, you will be prompted to complete the lesson by taking a practice assignment.

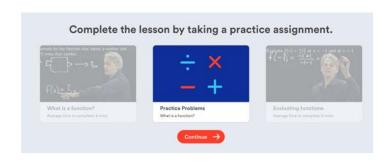

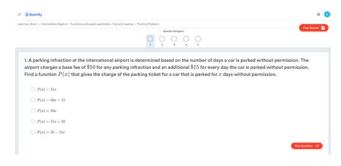

After completing all of the practice assignment questions, you are given the choice to review or retake the assignment questions, or to move on to the next lesson in your study plan.